## **Manual para principiantes de KeePassX**

Primero se instala en cualquiera que sea la plataforma el KeePassX, a continuación tenéis el link para hacerlo desde la página oficial.

<https://www.keepassx.org/downloads>

Una vez instalado se ejecuta, y se muestra la siguiente pantalla (la interfaz puede tener mínimos cambios dependiendo del S.O. que se use).

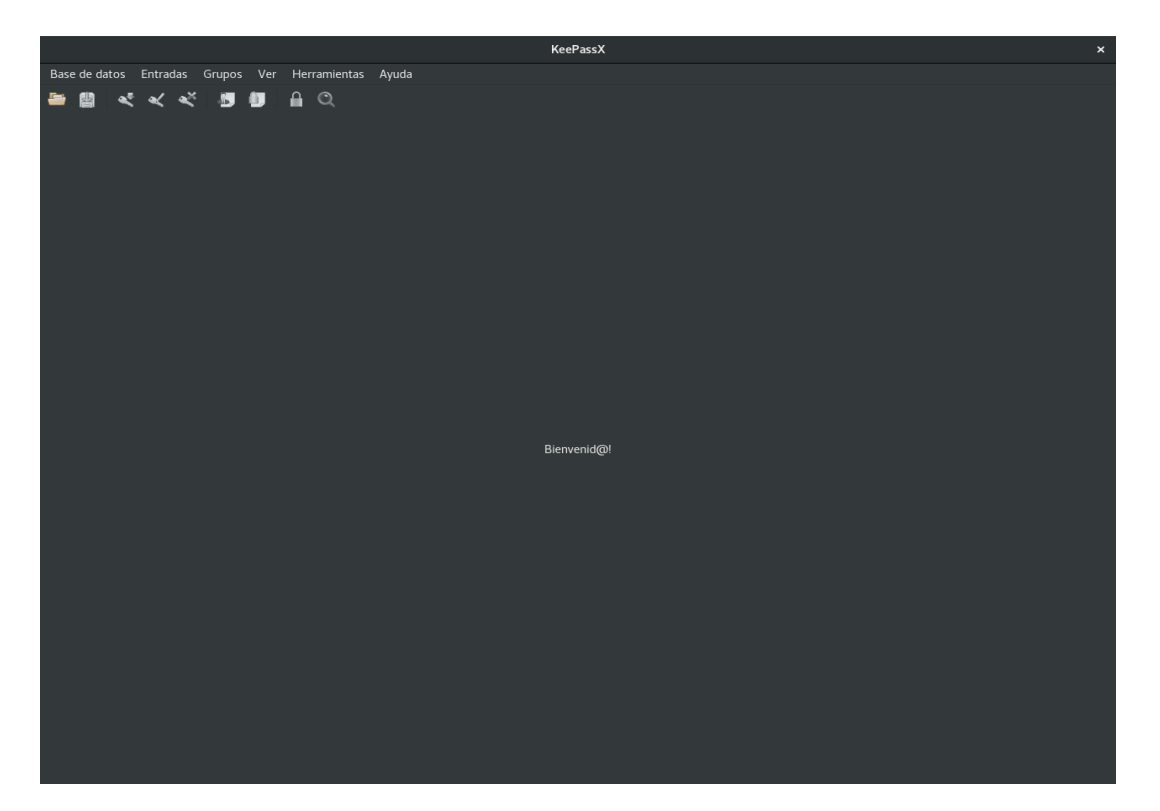

Se selecciona dentro de Base de datos la opción de "nueva base de datos" y saldrá la siguiente pantalla.

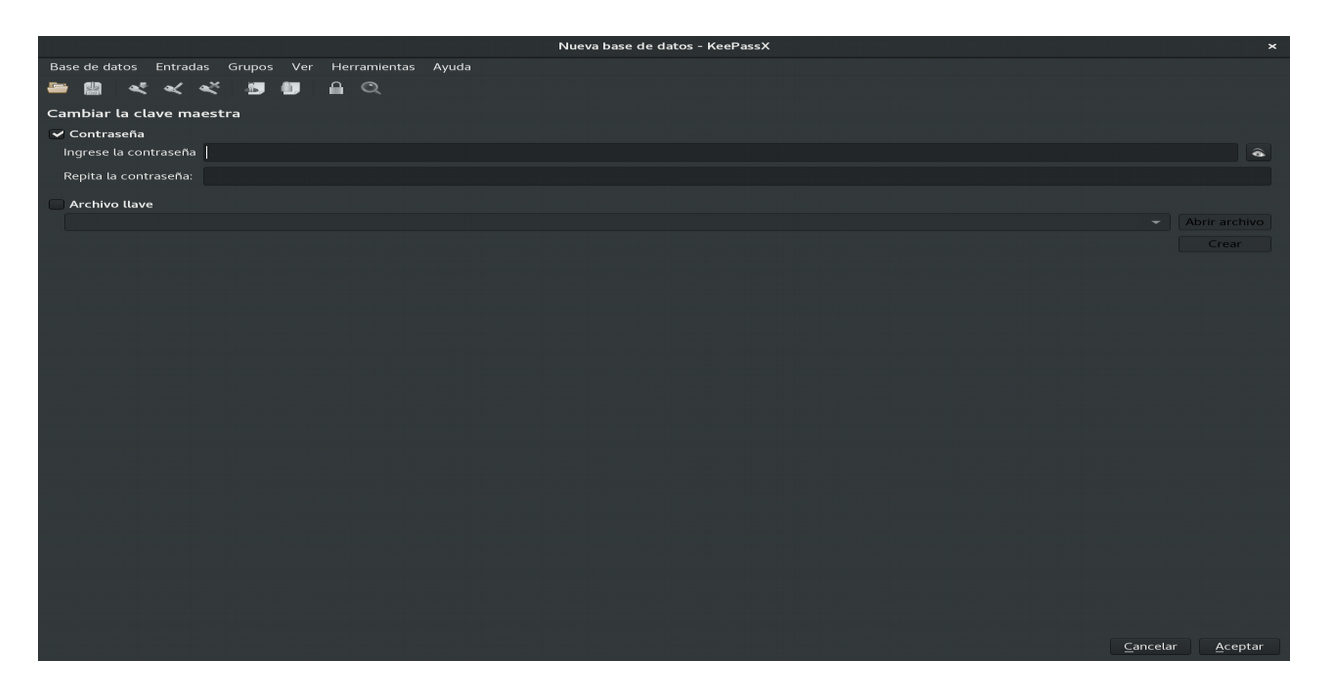

Aquí ya se tienen dos opciones dependiendo del nivel de seguridad que se desee. Con la opción contraseña activada se tiene que poner la contraseña maestra que protegerá la base de datos de las contraseñas. La otra opción es "archivo llave", en la cual se crea un archivo necesario y portable que se guardará en un soporte de memoria externo o interno del equipo que será necesario para abrir la base de datos, e incorpora otro nivel de seguridad (y de complejidad) al ser indispensable para abrir la base de datos, aunque con una buena contraseña sería más que suficiente.

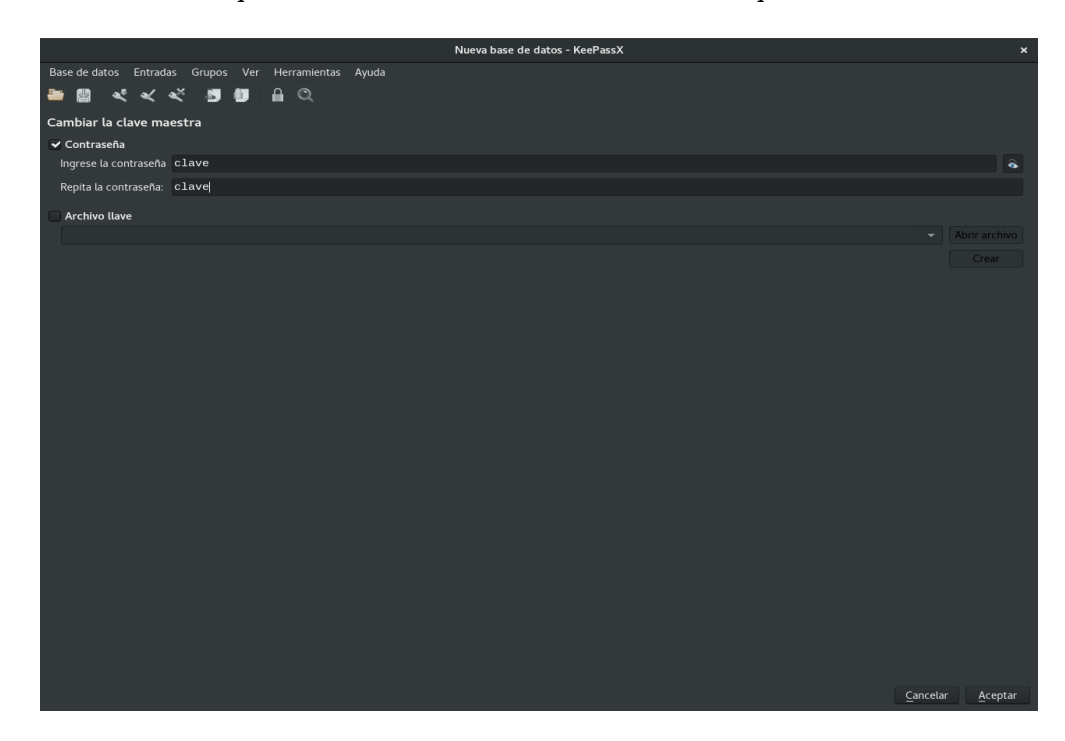

Si se elige la opción de usar archivo clave, se le da a crear, se le asigna un nombre y se almacena en una carpeta.

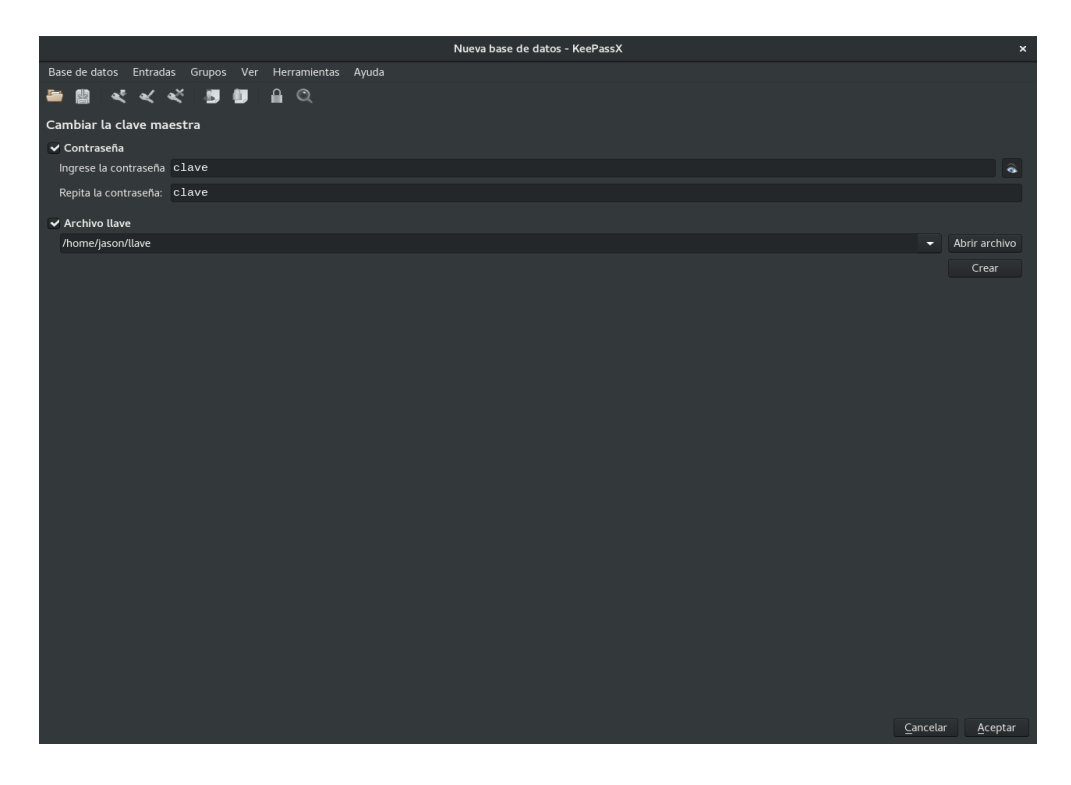

Después de darle a aceptar, se mostrará la ventana principal del gestor de contraseñas, que será similar a la que se puede ver a continuación.

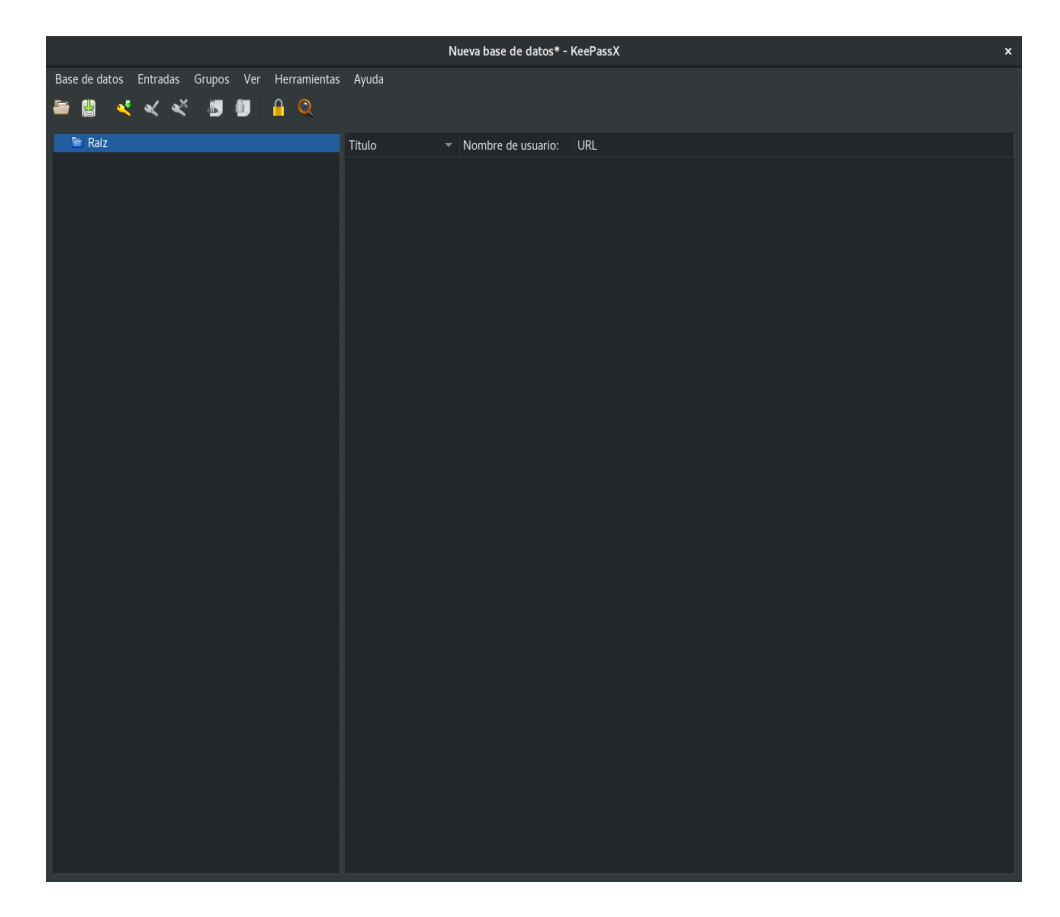

En la anterior imagen se ve el icono de una llave en verde, para incluir en tu base de datos una contraseña, tras darle click sobre ese icono, se verá como sale un menú para rellenar con los datos.

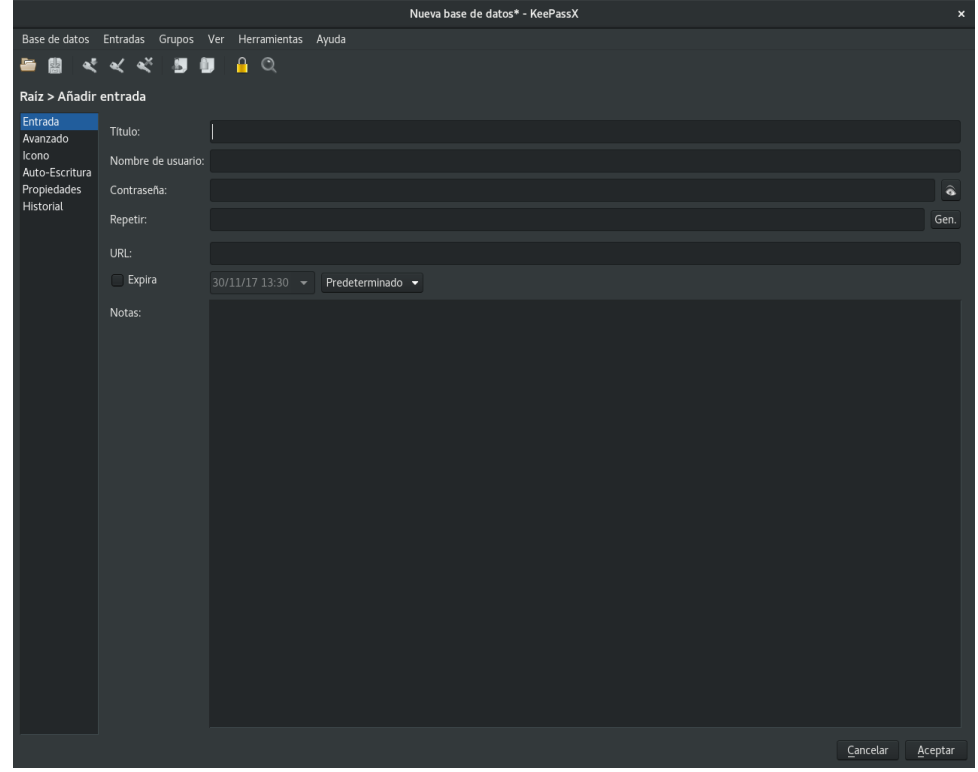

En esta ventana se rellenan los datos que se deseen tener en la base de datos, hay varias opciones a la izquierda pero las principales e importantes son las de "Entrada". Una vez finalizada la introducción de todas las claves, se le selecciona el botón segundo de la segunda fila en forma de disquete con flecha verde y así se guarda la base de datos y así se finaliza la creación de la base de datos de contraseñas. Una vez completado el proceso se le da a aceptar, y os volverá a la anterior pantalla.

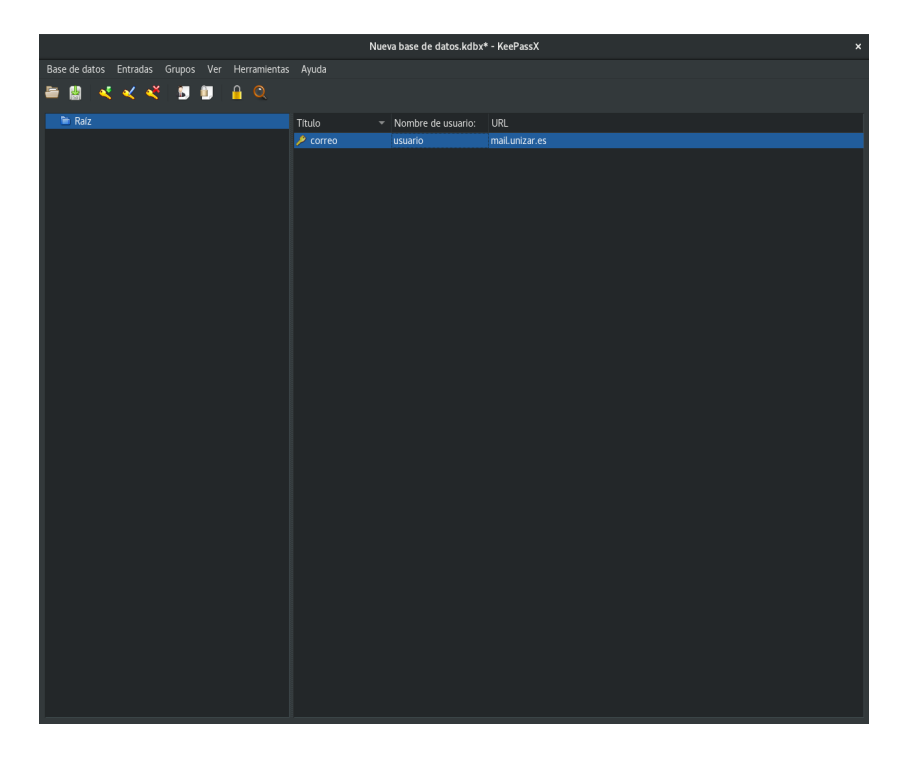

Si se quieren añadir más claves, se debe repetir la opción de la llave con la flecha verde, si por alguna razón se quiere editar alguna anterior se le da al icono de al lado de una llave con un lápiz azul y si se quiere borrar se selecciona la opción siguiente, con un icono con una cruz en rojo. No olvide darle a guardar cuando se añadan nuevas.

Cuando se quieran utilizar las contraseñas, se debe seleccionar la base de datos correspondiente e introducir la clave que la protege, que se ha pensado al principio, y si se ha creado el archivo llave para esa base de datos, se pasa al menú de abajo, donde se busca y selecciona el archivo llave correspondiente y se confirmar dando a aceptar. No hace falta ver los datos en claro ya que con IMPORTANTE, si no hay archivo llave no tener activada con un  $\sqrt{ }$  la opción si no dará fallo.

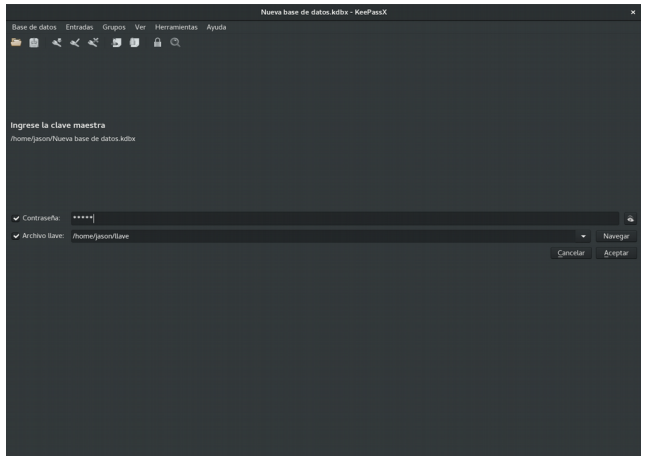

Si se quieren alternativas para version móvil, recomendamos en dispositivos Android KeePass DX y KeePassDroid que tienen compatibilidad con los archivos creados con KeePass X. En el caso de iPhone hay varias alternativas pero en su mayoría incluyen compras dentro de la App por lo que se deja al gusto del usuario su elección.